хитектора. Данную тему нельзя игнорировать при обучении архитекторов и студентов проектно-технического направления, так как инсоляция имеет огромное влияние на жизнь человека в целом. Ведь любой специалист в первую очередь должен быть нацелен на безопасность людей и создание для них комфортной среды. Внесение в учебную программу графических дисциплин и основ графических знаний в области теории теней для расчета инсоляции на первом курсе не обеспечит законченного образования в данной области, но положит начало закреплению полученных в течение всего периода обучения, графическому образованию навыков, создавая при этом условия для непрерывности их активного применения на практике.

## **Список литературы**

- 1. Архитектурная физика : учебник для вузов: спец. «Архитектура» / В. К. Лицкевич, Л. И. Макриненко, И. В. Мигалина [и др.] ; под ред. Н. В. Оболенского. – Москва : Архитектура-С, 2007. – 448 с. : ил.
- 2. Каратаев, В. А. Инсоляция помещений и территорий застройки : учеб. пособие / В. А. Каратаев [и др.] ; Новосиб. гос. архитектур.-строит. ун-т (Сибстрин). – Новосибирск : НГАСУ (Сибстрин), 2013. – 64 с. : ил. + 1 электрон. опт. диск (CD-ROM).

УДК 744.44

## СОЗДАНИЕ И ОФОРМЛЕНИЕ МАШИНОСТРОИТЕЛЬНЫХ ЧЕРТЕЖЕЙ В AUTODESK INVENTOR

**О.В. Никитин**, ст. преподаватель, **М.С. Ермак**, студент

*Белорусский государственный университет транспорта, г. Гомель, Республика Беларусь*

Ключевые слова: конструкторская документация, электронный документооборот, методика, оформление, трехмерная модель, шаблон, машиностроительный чертеж.

Аннотация. Приведены основные сведения по созданию и оформлению машиностроительных чертежей и конструкторской документации в системе трехмерного твердотельного моделирования Autodesk Inventor.

Стремительное внедрение цифрового прототипирования и аддитивных технологий на современном этапе оказывает влияние на повышение доли электронного документооборота и безбумажных технологий в проектировании, технологии и производстве продукции. Наличие же «твердых» копий конструкторских документов при этом вовсе не требуется. Однако полного отказа от использования чертежей в классическом виде в ближайшее время не предвидится, поскольку они пока остаются самым распространенным и востребованным способом хранения технических и технологических данных об изделии [1].

Традиционная методика работы с чертежами в системе трехмерного твердотельного моделирования Autodesk Inventor, как правило, сводится в основном к получению необходимых основных видов, разрезов и других изображений модели (дополнительных, видов, выносных элементов и др.). Дальнейшее оформление полученных изображений, предусматривающее нанесение осей, размеров, позиций, редактирование штриховок и др.), выполняется в Autodesk AutoCAD, что, безусловно, имеет свои преимущества, так как позволяет оформить чертеж с мак-<br>симальным соблюдением требований ЕСКД. В то же время значительно увеличивается продолжительность оформления конст-<br>рукторской документации, а также есть необходимость использования второго программного пакета.

Наибольший интерес представляет собой возможность реализации технического проекта от создания трехмерных моделей до получения и оформления чертежей исключительно с использованием пакета Autodesk Inventor, не прибегая к применению других CAD приложений.

Данный программный продукт содержит в себе два шаблоданный программный продукт содержит в сесе два насло-<br>на создания «плоского» чертежа, отвечающих требованиям дей-<br>ствующих стандартов IDW и DWG [1].<br>Указанные шаблоны включают в себя: стандартные форма-<br>ты, основные надпи

дустановленные слои, настройки размеров и другие элементы оформления чертежей.

В целом отсутствует необходимость в предварительных настройках и сразу же можно непосредственно перейти к работе с чертежом.

Процесс создания, компоновки и оформления чертежа осуществляется по следующей методике.

После выбора и загрузки одного из указанных шаблонов по умолчанию задается формат листа А3 с рамкой, основной надписью и дополнительными графами. При необходимости можно выбрать иной размер листа, а также добавить, изменить или удалить элементы, присутствующие на нем.

На начальном этапе создается первое изображение модели, так называемый базовый (родительский) вид, выбор которого можно осуществить непосредственно в процессе создания, используя видовой куб, ориентируясь, например, на его грани (рисунок 1).

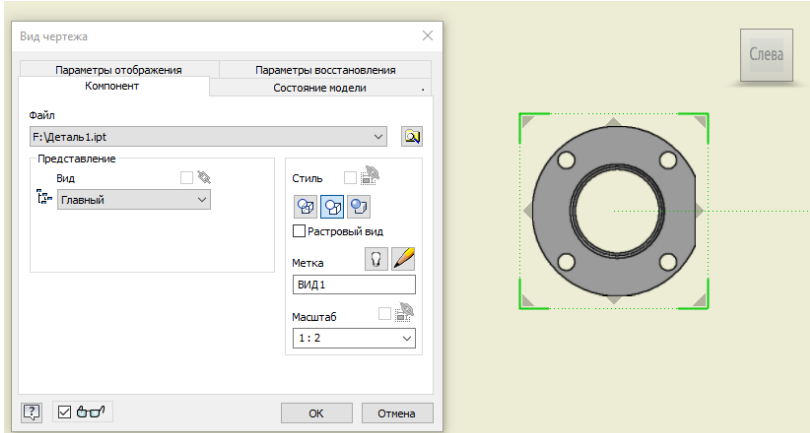

Рисунок 1. Окно создания базового вида

При этом следует учитывать, что между моделью и чертежом присутствует параметрическая связь, т.е. любые изменения в геометрии модели влекут изменения и самого чертежа. Настройка всех видов, в том числе и базового, выполняется в окне «Вид чертежа». Можно настроить, например, ориентацию вида, выбрав из списка по умолчанию, либо настроив пользовательскую ориентацию, стиль отображение (с невидимыми линиями, без них или тонированный), масштаб, обозначение вида, отображение резьбы, штриховки, линий перехода и др.

После создания базового вида создаются необходимые проекционные виды и разрезы. При создании разрезов достаточно только выбрать вид и показать положение секущей плоскости и направление взгляда. А получившееся изображение система сгенерирует сама. При этом сложность разреза значения не имеет. Присутствует возможность исключения деталей из разреза, что особенно актуально для сплошных деталей типа «Вал» или стандартных изделий.

Также имеется возможность создания дополнительных видов, выносных элементов, местных разрезов, изображений с разрывами и т.д. Так как все эти изображения являются наследуемыми от базового вида, то между ними присутствует взаимосвязь, в том числе и проекционная. Последнюю при необходимости можно отключить, используя команды выравнивания, и расположить вид в удобном месте. Также можно повернуть вид, отключить его отображение, используя команду подавления.

При оформлении чертежей достаточно часто применяются выносные виды (элементы). С их помощью можно отобразить области детали или сборки, требующие представления в укрупненном масштабе.

После создания всех необходимых изображений выполняется их оформление, предусматривающее редактирование штриховки, нанесение осевых и центровых линий.

Наличие предустановленных слоев существенно повышает скорость выполнения чертежей. При этом нет необходимости переключать их. Выбор типа и толщины линий зависит от наносимого объекта и происходит автоматически.

Простановка размеров выполняется аналогично, как и в Autodesk AutoCAD, где также можно редактировать размерный текст, добавлять специальные символы и знаки, изменять форматирование размеров и пр.

В Autodesk Inventor поддерживаются следующие необходимые при оформлении чертежа обозначения и информация:

выноски, шероховатость, неразъемные соединения (сварка, пайка, склеивание, сшивание и сшивание скобами), маркировка и клеймение, покрытия, допуски формы и расположения, базы, область с техническими требованиями [2].

Одним из удобных инструментов в Autodesk Inventor являются команды по нанесению позиций и созданию спецификаций, применяемые при разработке сборочных чертежей. Нанести позиции можно как в ручном, так и в автоматическом режиме. Для этого достаточно выбрать вид, на котором наносятся позиции, направление их размещения, указать компоненты. При необходимости можно изменить маркер (стрелка или точка), номер позиции, добавить дополнительную полку.

При необходимости на листе можно разместить спецификацию, которая также создается в автоматическом режиме. При этом сохраняется возможность ее редактирования [3]. Для оформления в комплект конструкторской документации спецификацию экспортируют в Microsoft Excel.

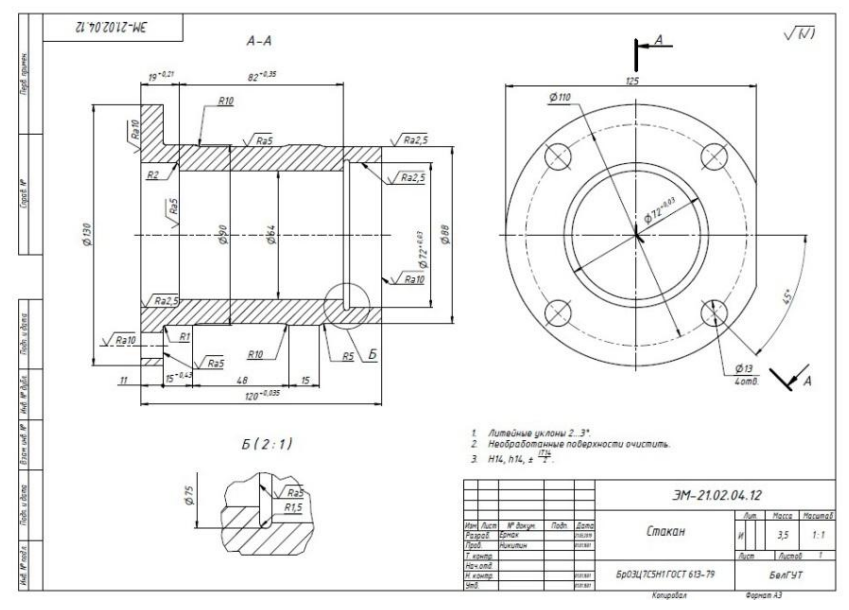

Рисунок 2. Чертеж детали

На рисунке 2 представлен пример машиностроительного чертежа детали, созданного в Autodesk Inventor.

В заключение следует отметить, что в целом оформление чертежей и другой конструкторской документации в Autodesk Inventor возможно и достаточно удобно. Это позволяет реализовать весь конструкторский цикл от модели отдельной детали, затем сборки до получения «плоских» чертежей, применяя только один CAD-пакет. При этом надо сказать, что любые изменения, происходящие с геометрией модели отражаются и на чертеже, что, безусловно, ускоряет процесс оформления конструкторской документации.

## **Список литературы**

- 1. Чертежи в Autodesk Inventor: создание и компоновка. URL: https://www.pointcad.ru/novosti/chertezhi-v-autodesk-inventor-sozdanie-ikomponovka (дата обращения: 22.03.2019). – Текст : электронный.
- 2. Autodesk. URL: [https://www.autodesk.ru](https://www.autodesk.ru/) (дата обращения: 22.03.2019). Текст : электронный.
- 3. Концевич, В. Г. Твердотельное моделирование машиностроительных изделий в Autodesk Inventor / В. Г. Концевич. – Москва : ДиаСофтЮП, ДМК Пресс, 2007. – 672 с.

УДК 378.000

## ПРИМЕНЕНИЕ МОДУЛЬНОЙ ОБЪЕКТНО-ОРИЕНТИРОВАННОЙ ДИНАМИЧЕСКОЙ УЧЕБНОЙ СРЕДЫ ДЛЯ ОРГАНИЗАЦИИ ЗАОЧНОГО ОТБОРОЧНОГО ЭТАПА ОЛИМПИАДЫ

**Н.В. Петрова**, ст. преподаватель

*Новосибирский государственный архитектурностроительный университет (Сибстрин), г. Новосибирск, Российская Федерация*

Ключевые слова: модульная объектно-ориентированная учебная среда «Moodle», олимпиада по черчению.

Аннотация. В статье рассматривается опыт применения модульной объектно-ориентированной динамической учебной среды «Moodle» для организа-